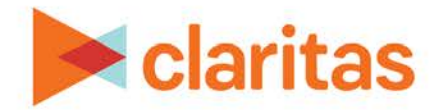

# **Profile Ranking Index Report**

## **OVERVIEW**

This document will take you through the process of creating a Profile Ranking Index report.

The Profile Ranking Index report compares one or more profiles with a selected collection of other profiles.

# **LOCATE THE REPORT**

1. From the homepage, click on Reports.

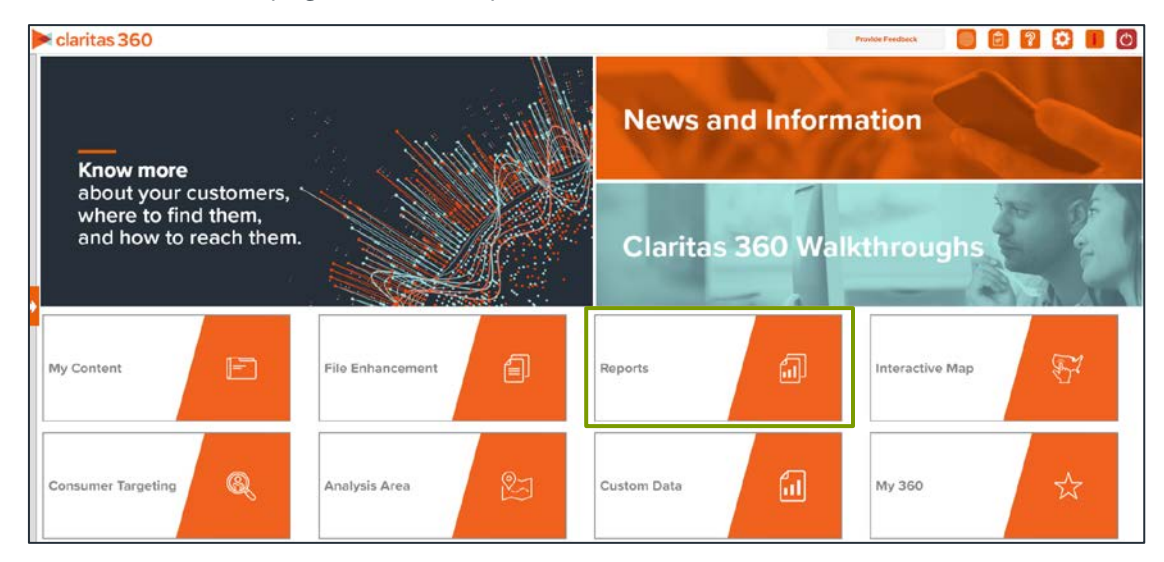

2. Select Segmentation Reports  $\rightarrow$  Profiler Reports  $\rightarrow$  Profile Ranking Index.

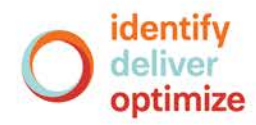

# **SELECT REPORT INPUTS**

## **Select Segmentation System**

1. Select a segmentation system. Click Next.

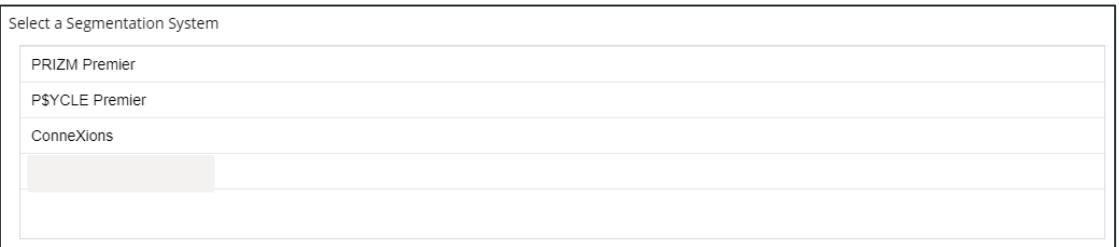

## **Select Comparison Profile(s)**

1. Select the profile(s) that you want to include in the report. These profiles will appear in the report columns. Click Next.

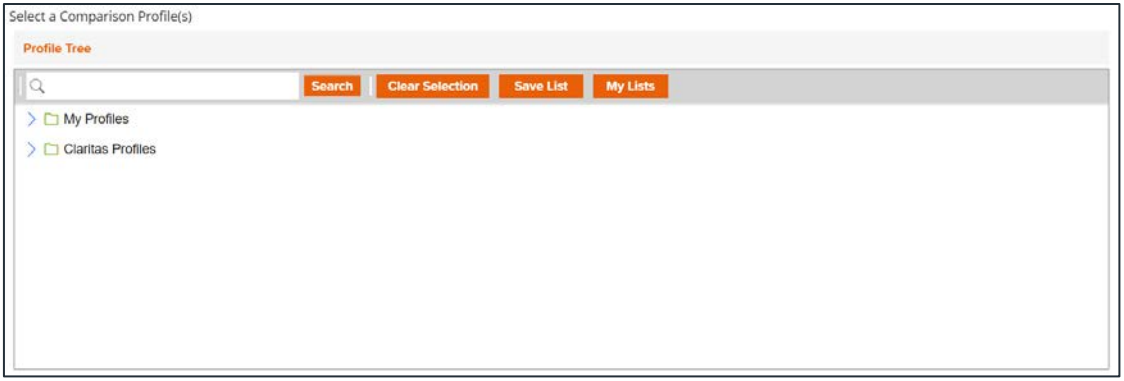

2. Select the profiles that you want to use for comparison. These profiles will appear in the report rows.

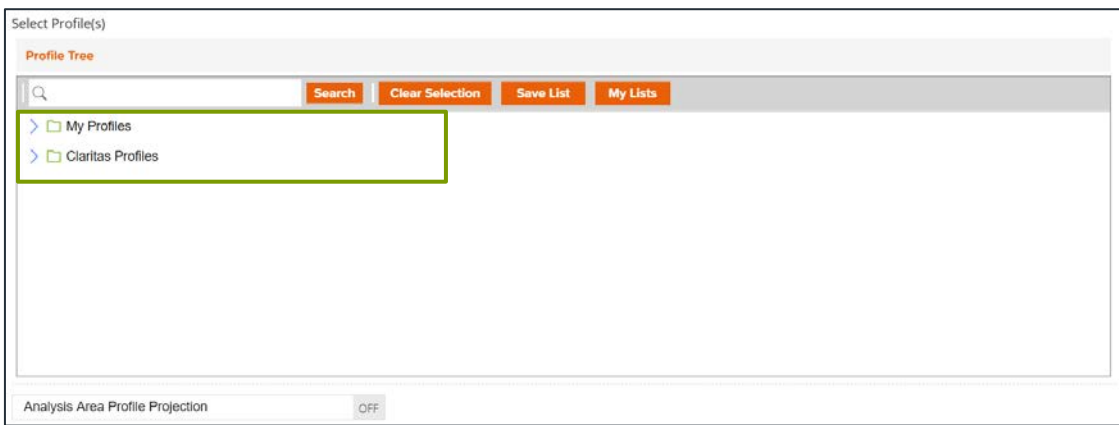

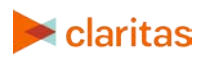

Go to the **[Knowledge Center](https://claritas360.claritas.com/knowledgecenter/help/content/training/welcome_to_walkthroughs.htm)** to view additional walkthroughs.<br> **Caritas** Copyright © Claritas, LLC. All rights reserved. Copyright © Claritas, LLC. All rights reserved. 2 3. (Optional) Specify if you'd like to project the report data to an analysis area. Click Next.

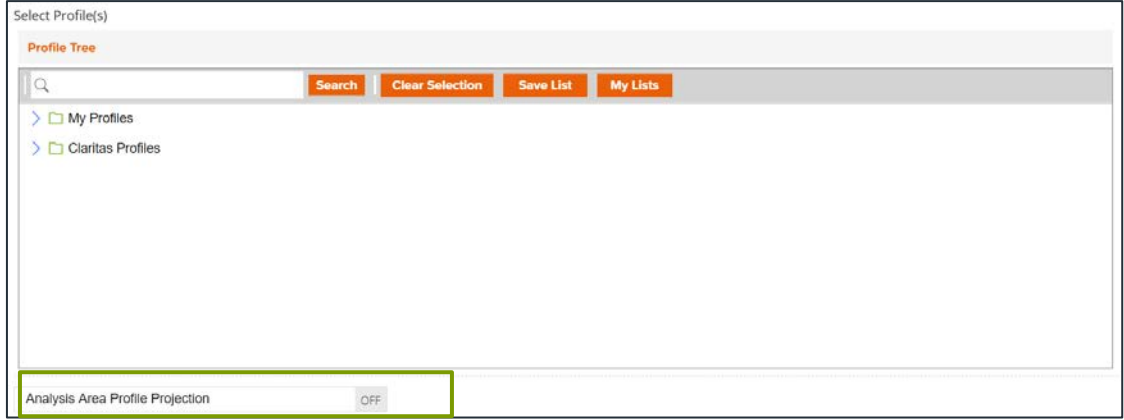

a. Select a projection data set.

Note: If you license ZIP+6 level distributions, it is generally recommended to select Households (ZIP+6 Based), as this level provides a greater level of granularity for the segment distributions than the ZIP+4 level.

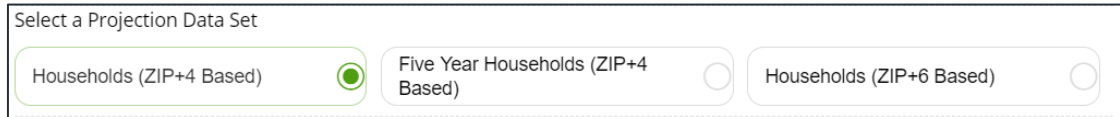

b. Select a geography or analysis area.

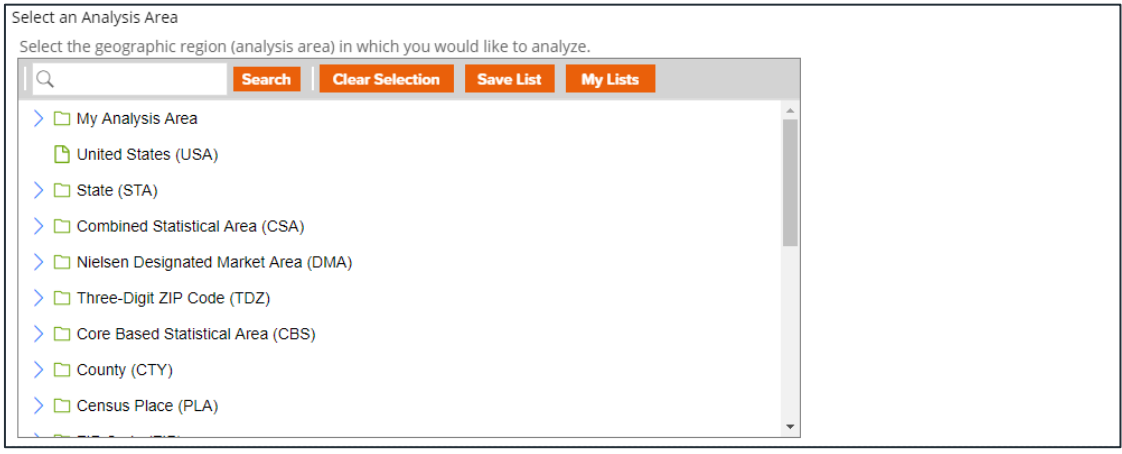

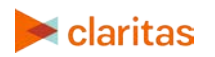

## **Specify Sort Method**

You'll be prompted to make the following selections:

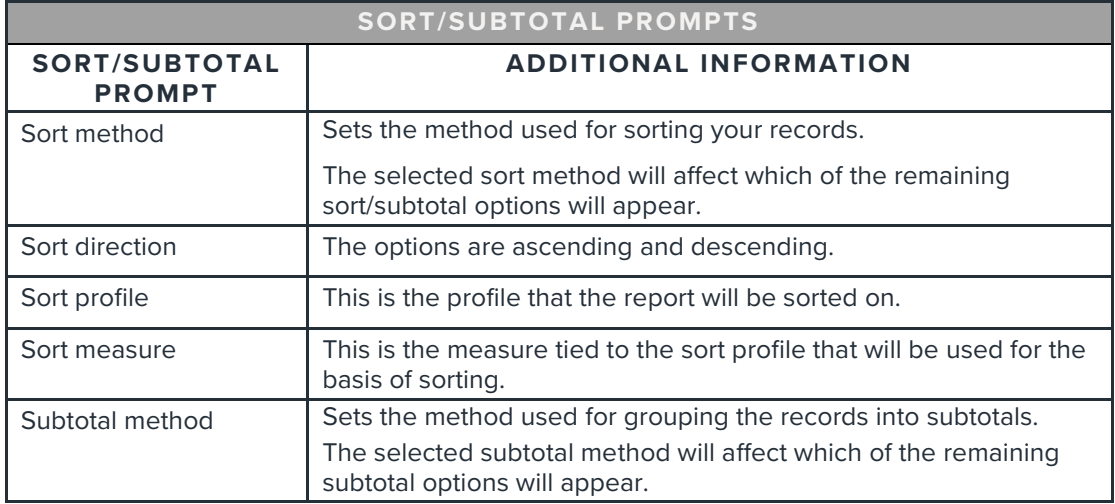

#### 1. Select a sort method. The options are:

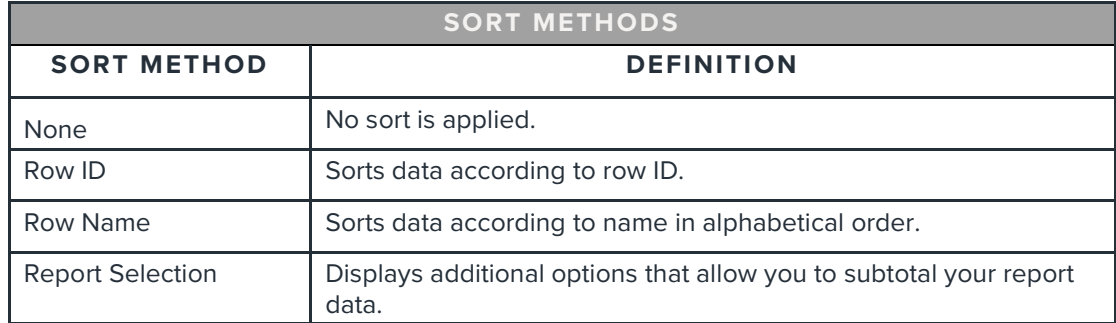

2. Specify a sort direction.

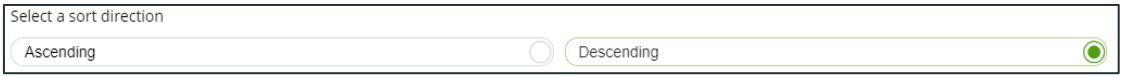

- 3. (Optional) If you selected Report Selection as the sort method, you'll be prompted to make additional selections:
	- a. Select a sort profile: The list of available sort profiles is based on profiles selected in the previous Select a Comparison Profile(s) prompt.
	- b. Select a sort measure. The options are Count, Users/100 HHs, Index and ROC.

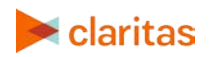

c. Select a subtotal method. The options are:

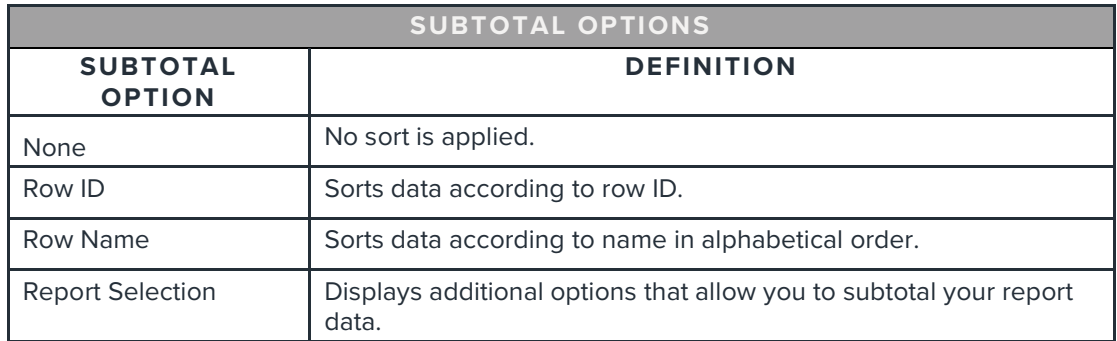

#### **Specify Report Output Details**

1. Specify your report output type and enter the report name. Click Submit.

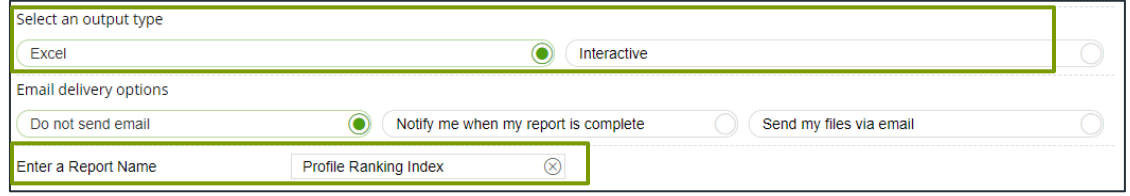

# **REVIEW REPORT OUTPUT**

#### **If Creating Excel Output**

1. While the report generates, you can either wait for the report to complete or you are given the option to navigate away from the current page.

Note: If you move on to another task, your report output can be retrieved from My Jobs.

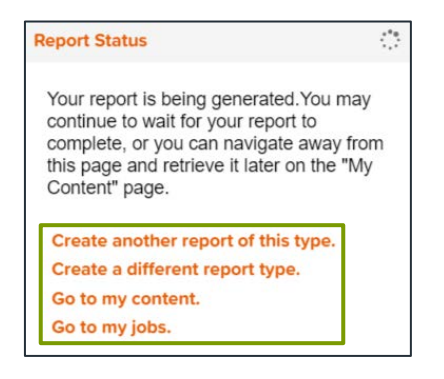

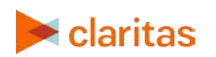

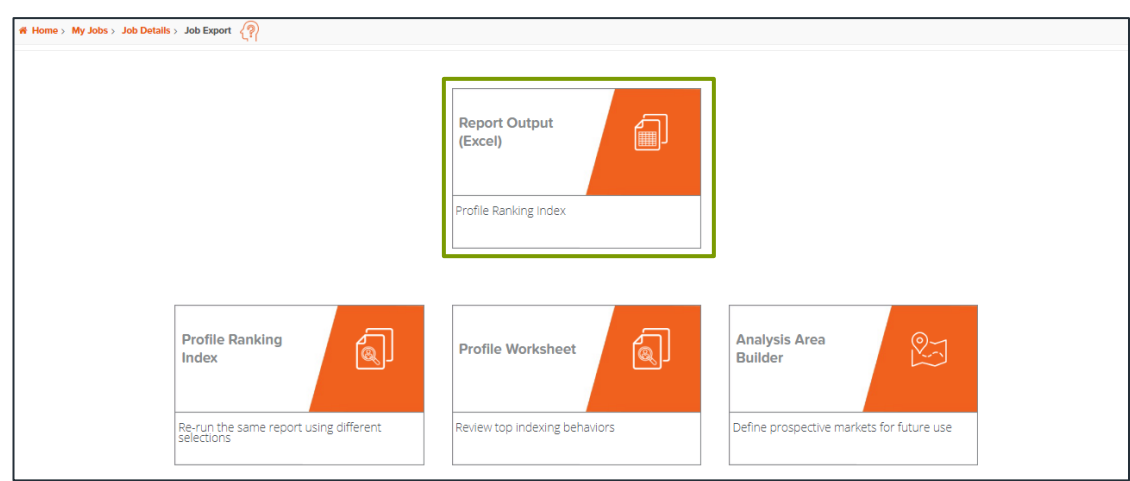

2. After the report generates, click Report Output to view your report.

## **If Creating Interactive Output**

1. Once your report generates it will be displayed on the screen.

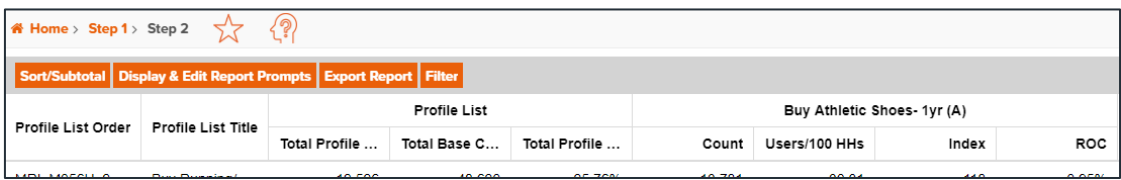

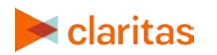